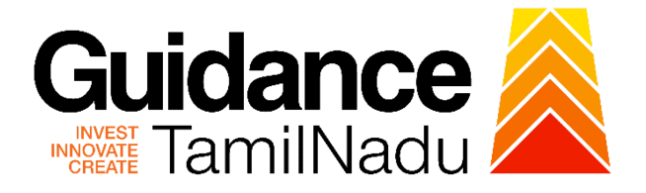

## **TAMILNADU SINGLE WINDOW PORTAL**

**APPLICANT MANUAL**

## **New Customer Registration Form for Supply of Wax for MSME's**

**Tamil Nadu Small Industries Development Corporation Limited (SIDCO)**

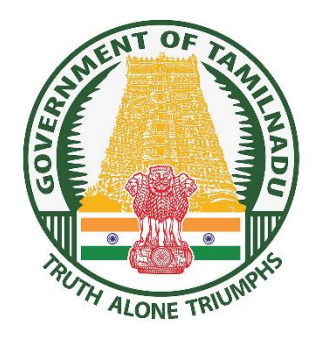

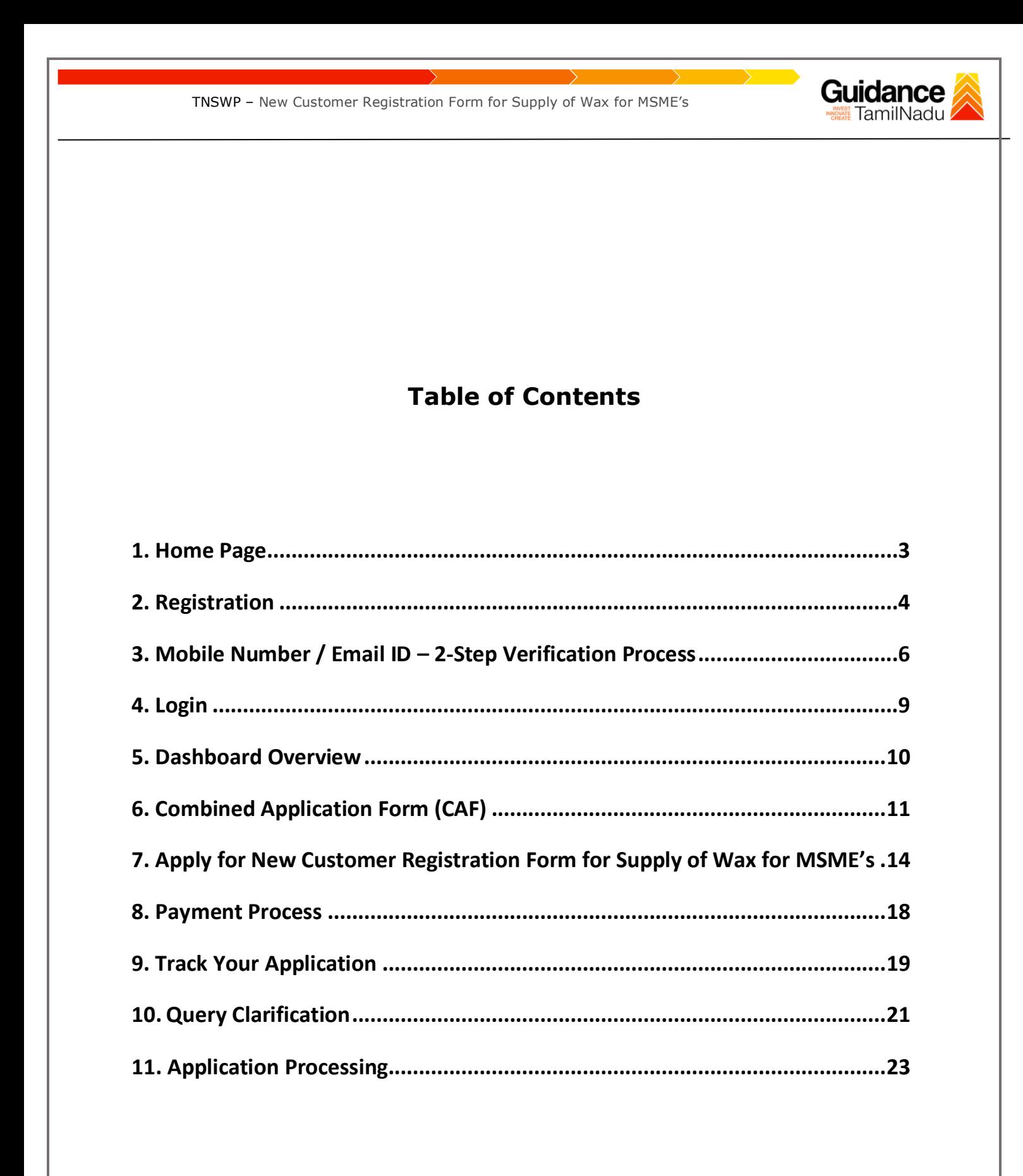

<span id="page-2-0"></span>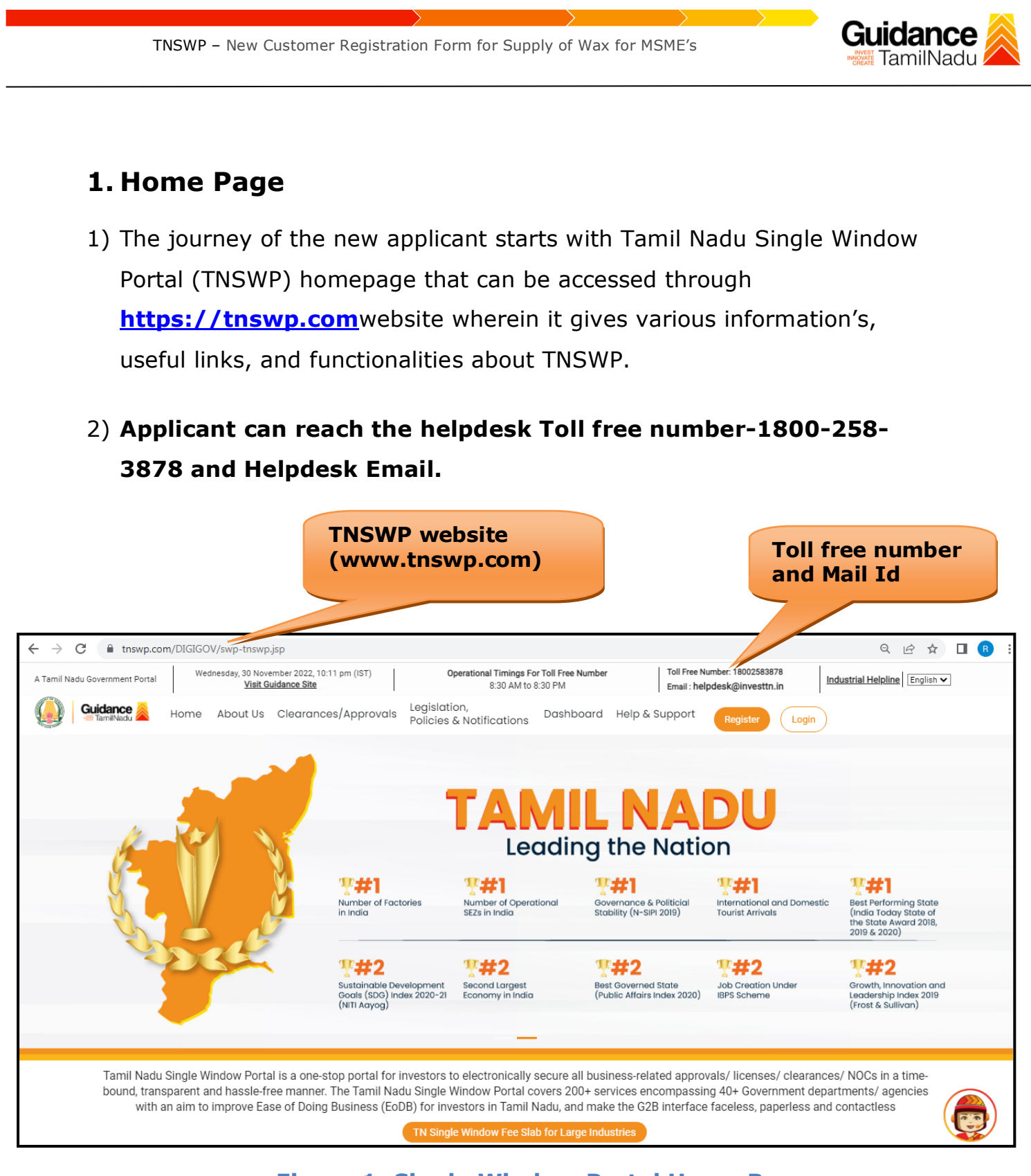

**Figure 1. Single Window Portal Home Page**

<span id="page-3-0"></span>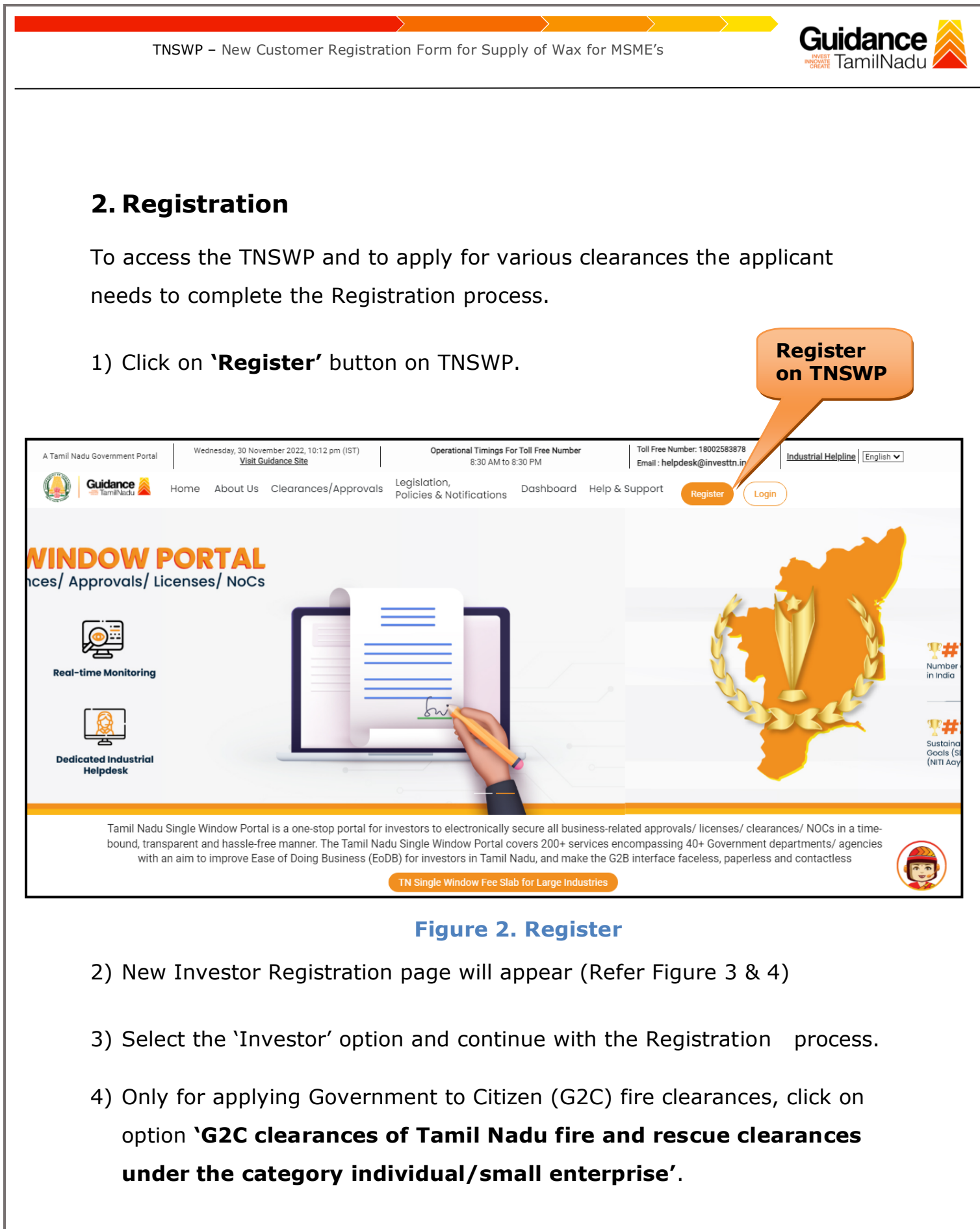

5) The information icon  $(i)$  gives a brief description about the fields when the applicant hovers the cursor on these icons.

Page **4** of **25**

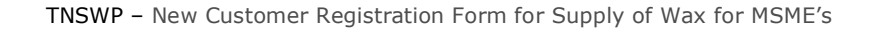

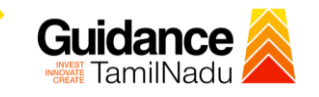

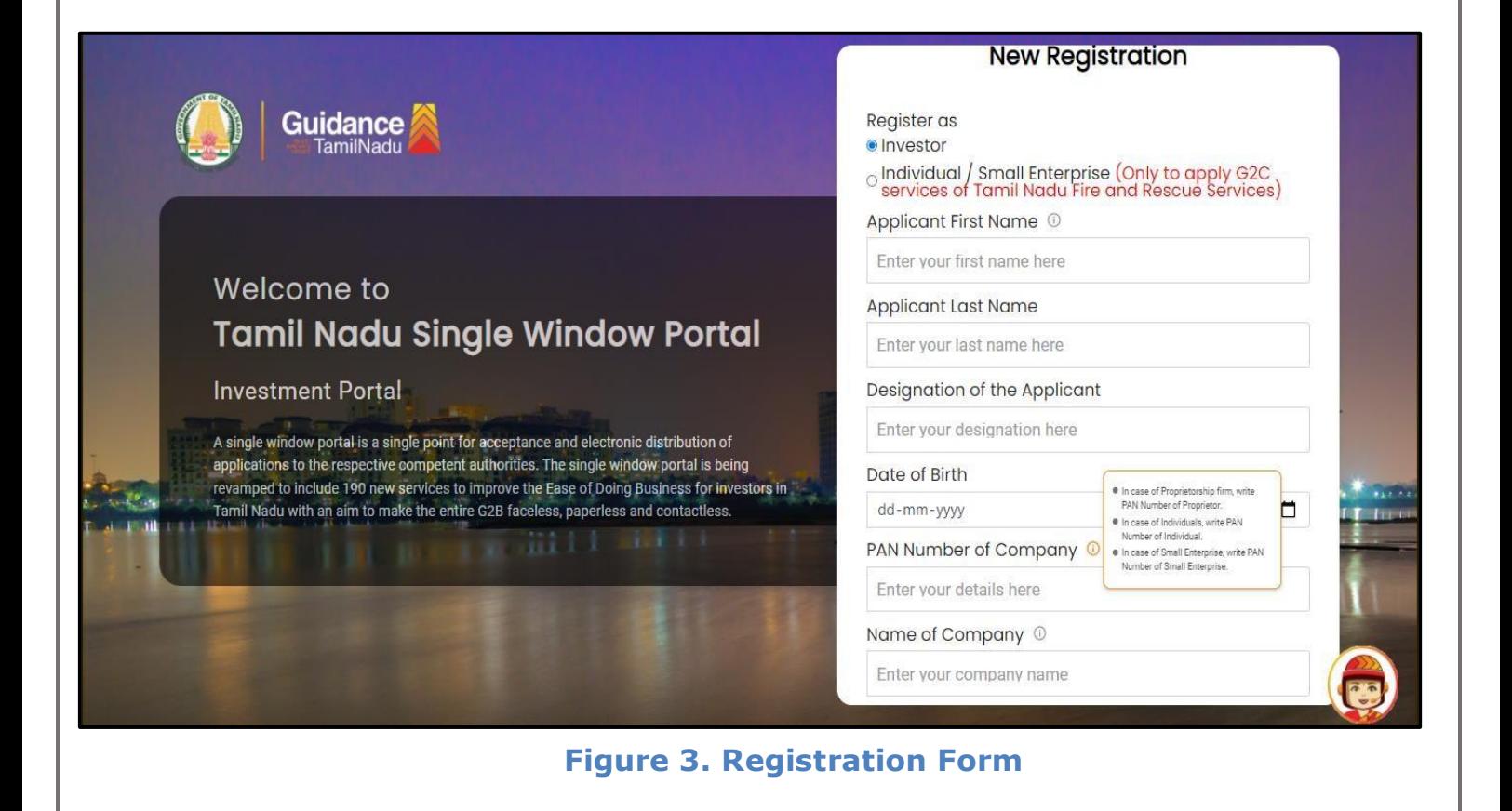

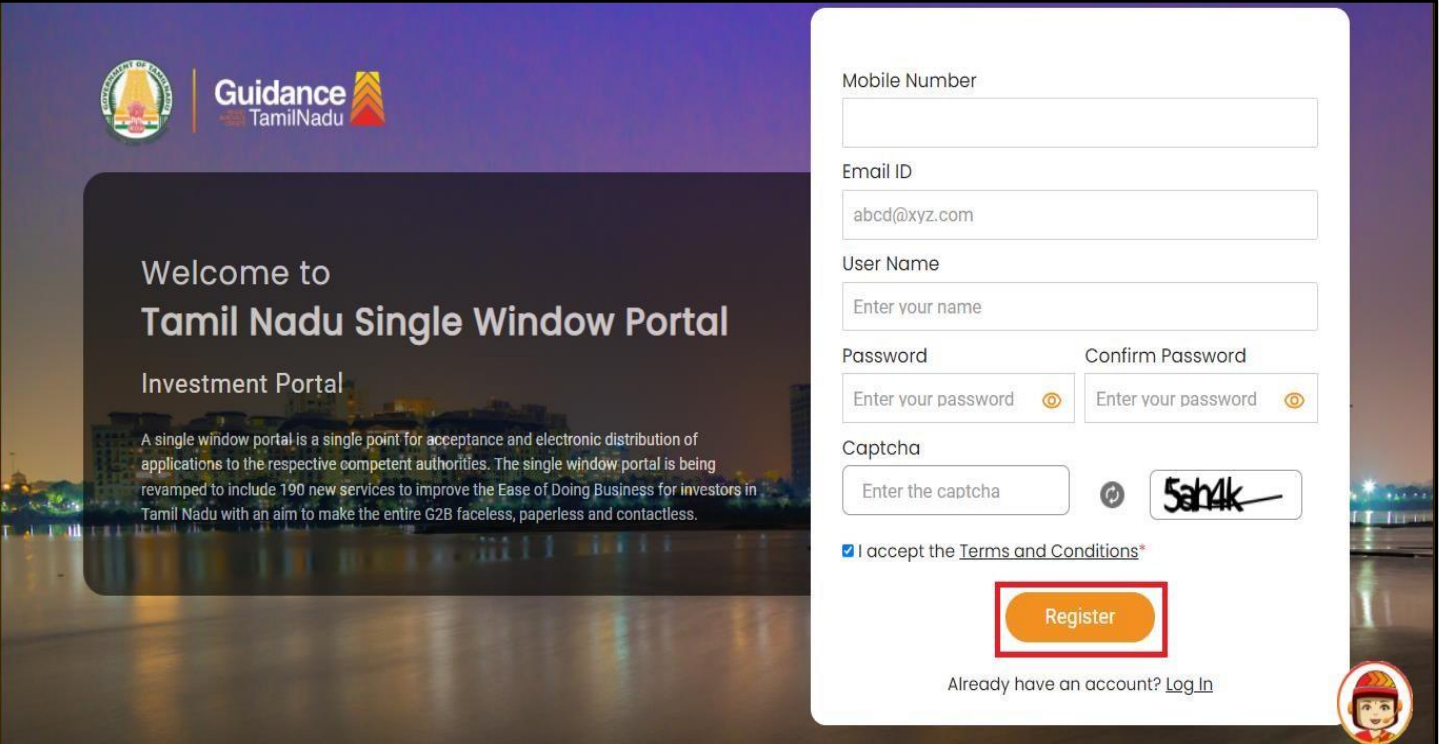

**Figure 4. Registration Form Submission**

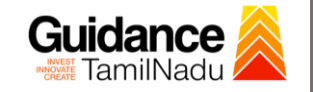

- 6) The Email ID would be the Username to login the TNSWP.
- 7) Future communications would be sent to the registered mobile number and Email ID of the applicant.
- 8) Create a strong password and enter the Captcha code as shown.
- 9) The applicant must read and accept the terms and conditions and click on 'Register' button.
- <span id="page-5-0"></span>**3. Mobile Number / Email ID – 2-Step Verification Process**
- **'2-Step Verification Process'** screen will appear when the applicant clicks on 'Register' button.

#### **Mobile Number Verification**

- 1) For verifying the mobile number, the verification code will be sent to the given mobile number.
- 2) Enter the verification code and click on the **'Verify** 'button.

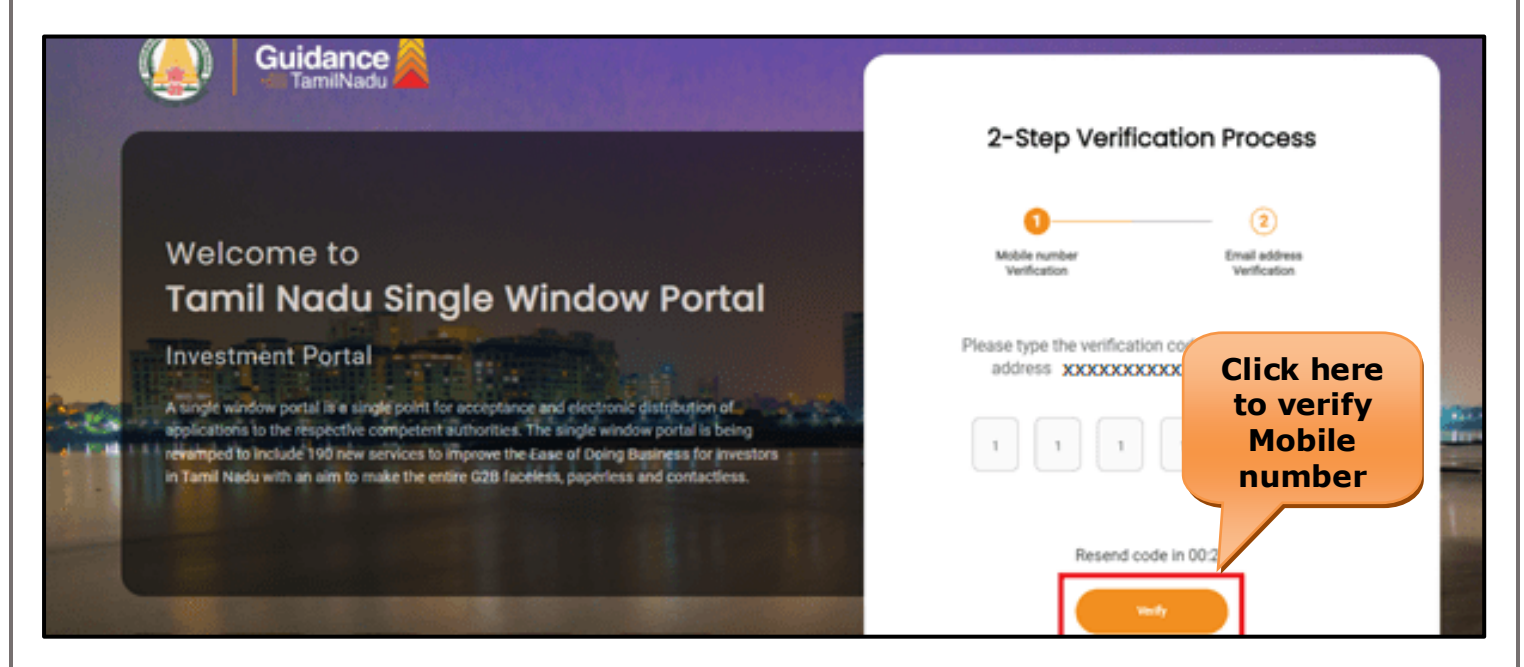

 **Figure 5. Mobile Number Verification**

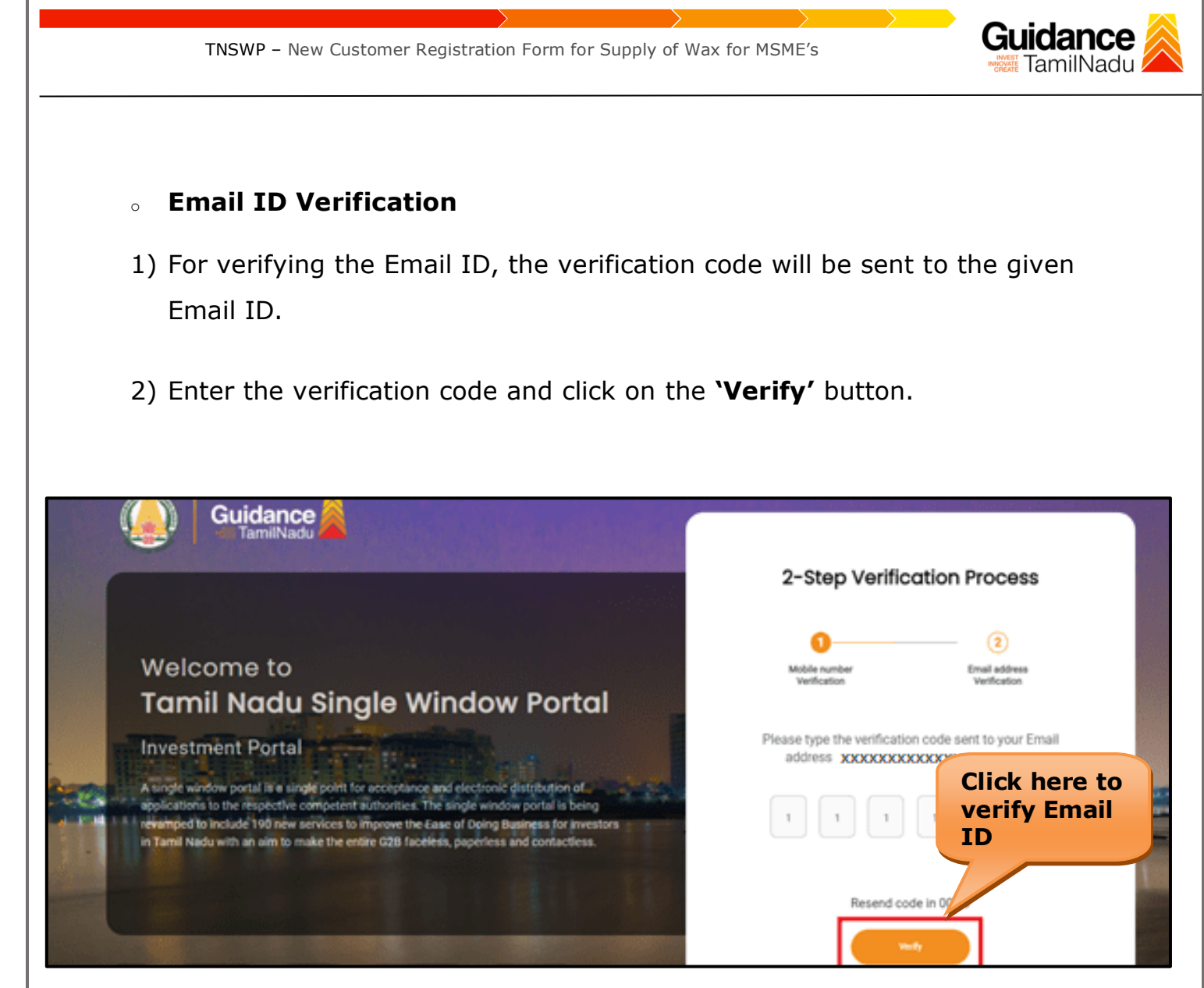

#### **Figure 6. Email ID Verification**

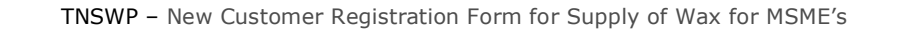

- 3) After completion of the 2-Step Verification process, registration confirmation message will pop-up stating as **'Your registration was successful'** (Refer Figure 7).
- 4) Registration process is completed successfully.

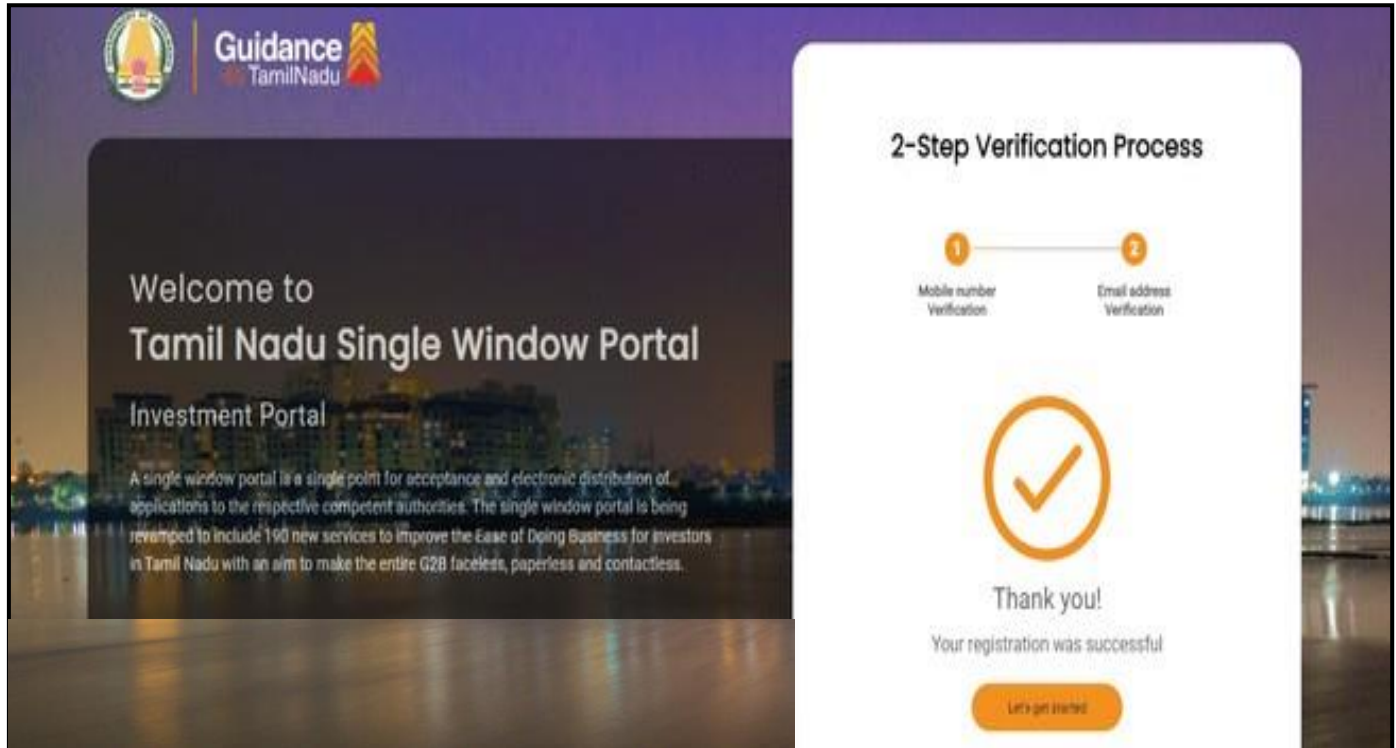

**Figure 7. Registration Confirmation Pop-Up** 

**Guidance** 

<span id="page-8-0"></span>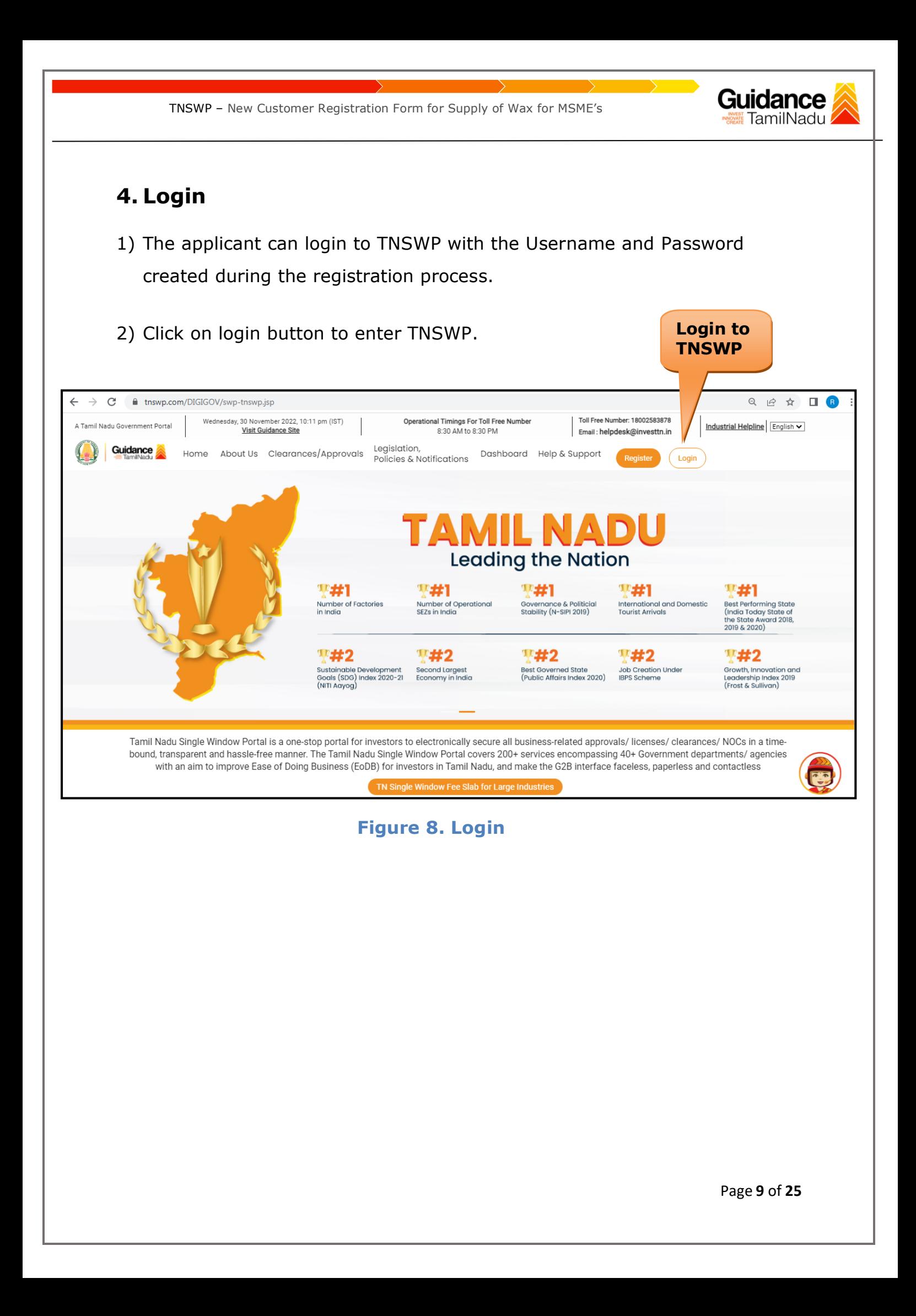

TNSWP – New Customer Registration Form for Supply of Wax for MSME's

# Guidance

## <span id="page-9-0"></span>**5. Dashboard Overview**

- 1) When the Applicant logs into TNSWP, the dashboard overview page will appear.
- 2) Dashboard overview is Applicant-friendly interface for the Applicant's easy navigation and to access various functionalities such as Menu bar, Status whether the application is Approved, Pending, Rejected and Data at-a glance on a unified point.

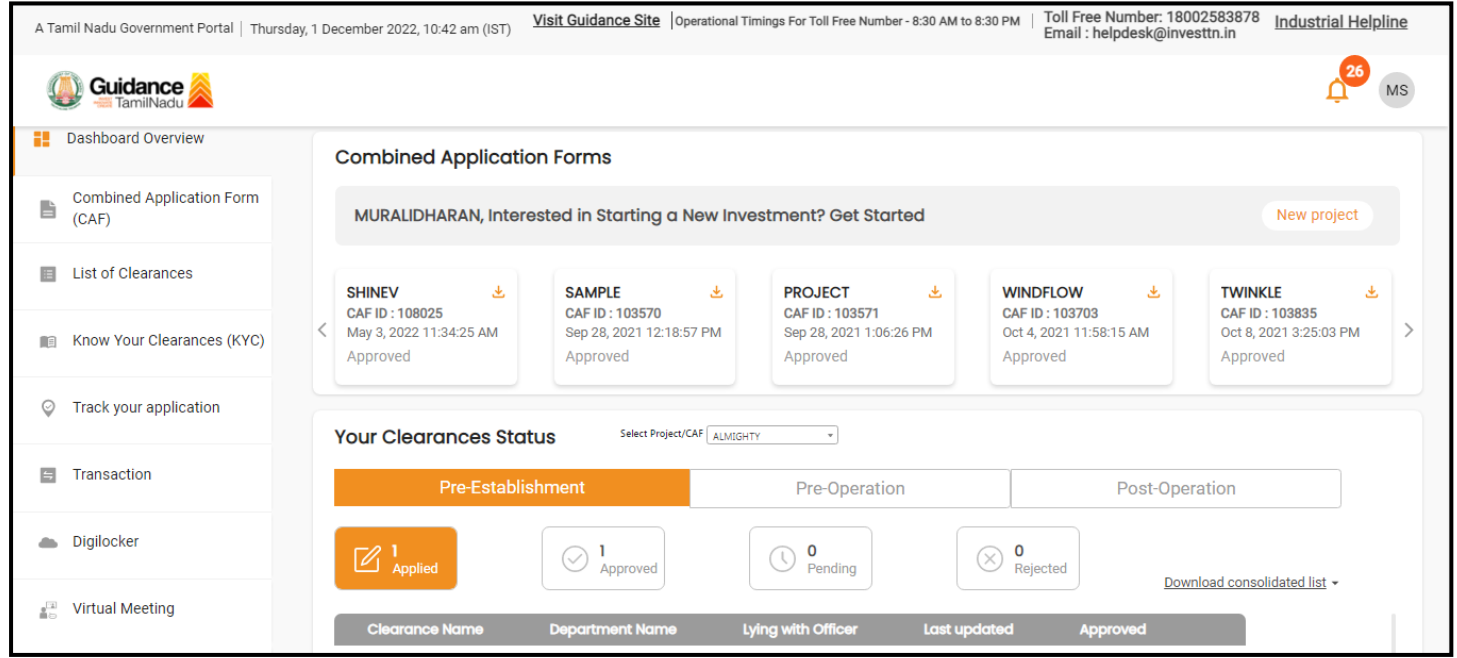

 **Figure 9. Dashboard Overview**

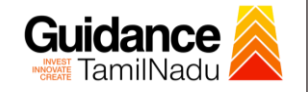

## <span id="page-10-0"></span>**6. Combined Application Form (CAF)**

- 1) Prior to applying for various clearances on TNSWP, the applicant must create a project by filling in the combined application form (CAF).
- 2) Click on Combined Application Form (CAF) from the menu bar on the left.
- 3) The details which are commonly required for applying various clearances are stored in Central Repository through CAF. So, whenever the applicant applies for various clearances for a specific project, the details stored in CAF gets auto populated in the application form which minimizes the time spent on entering the same details while filling multiple applications.
- 4) The Overview of the Combined Application Form (CAF) and the instructions to fill in the Combined Application Form (CAF) are mentioned in the below Figure.

5) Click on **'Continue'** button to fill in the Combined Application Form.

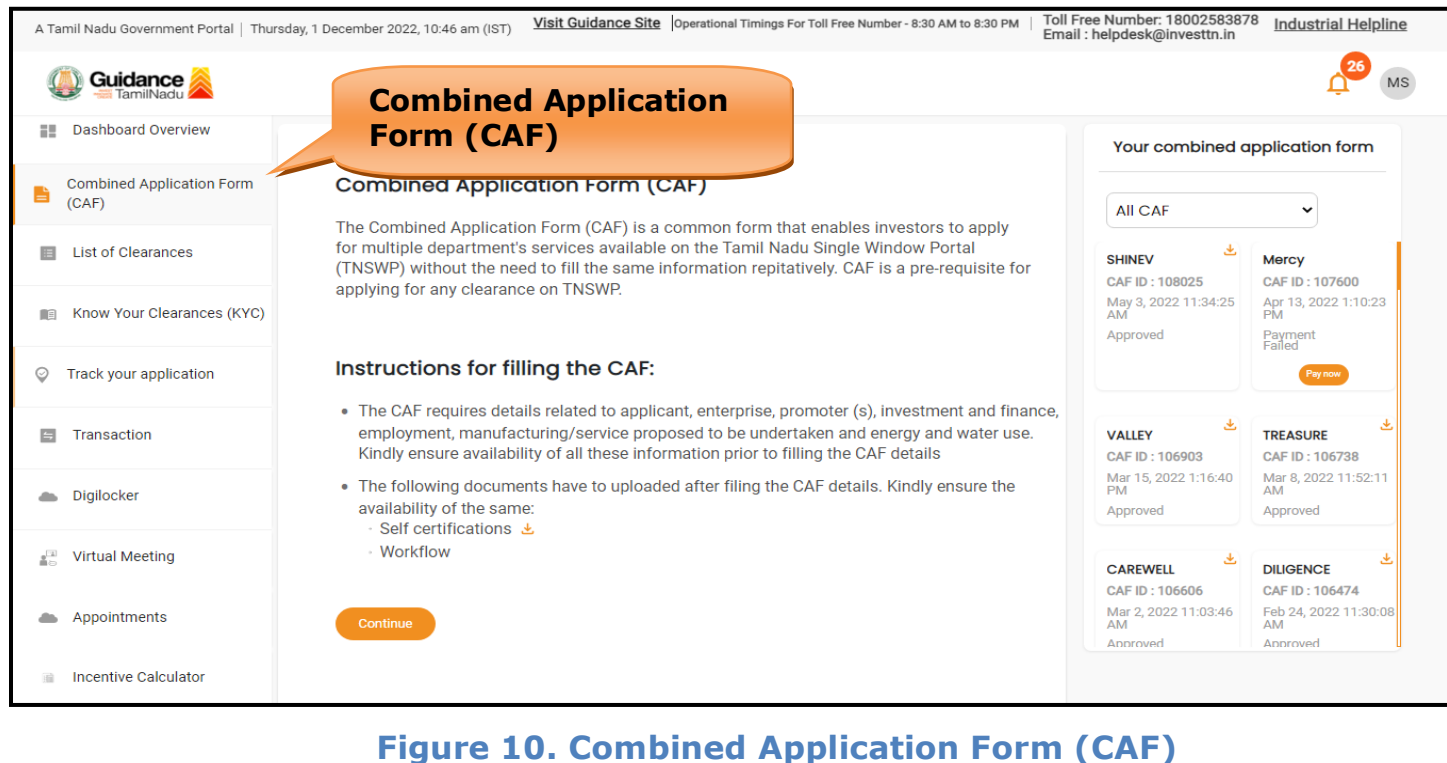

Page **11** of **25**

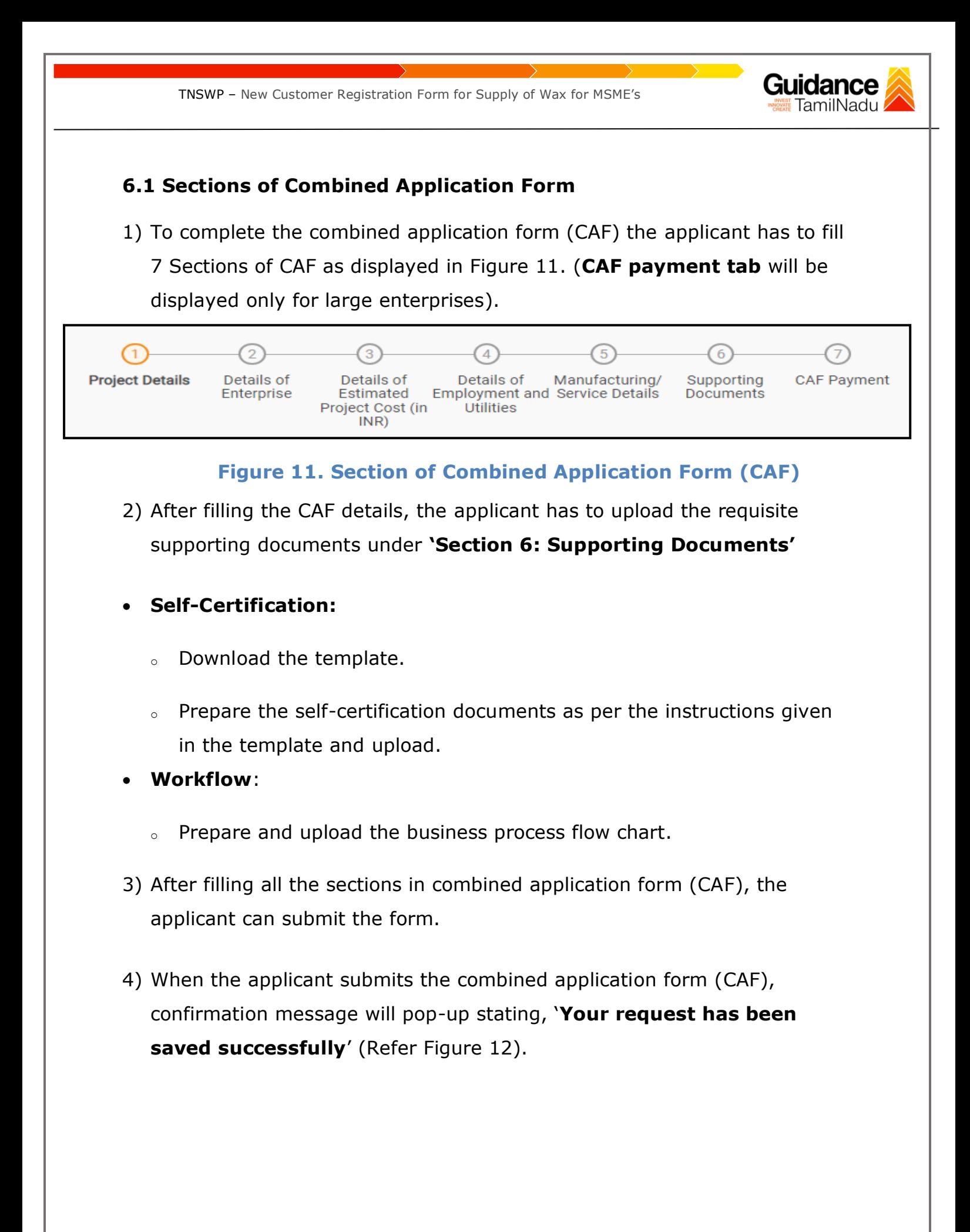

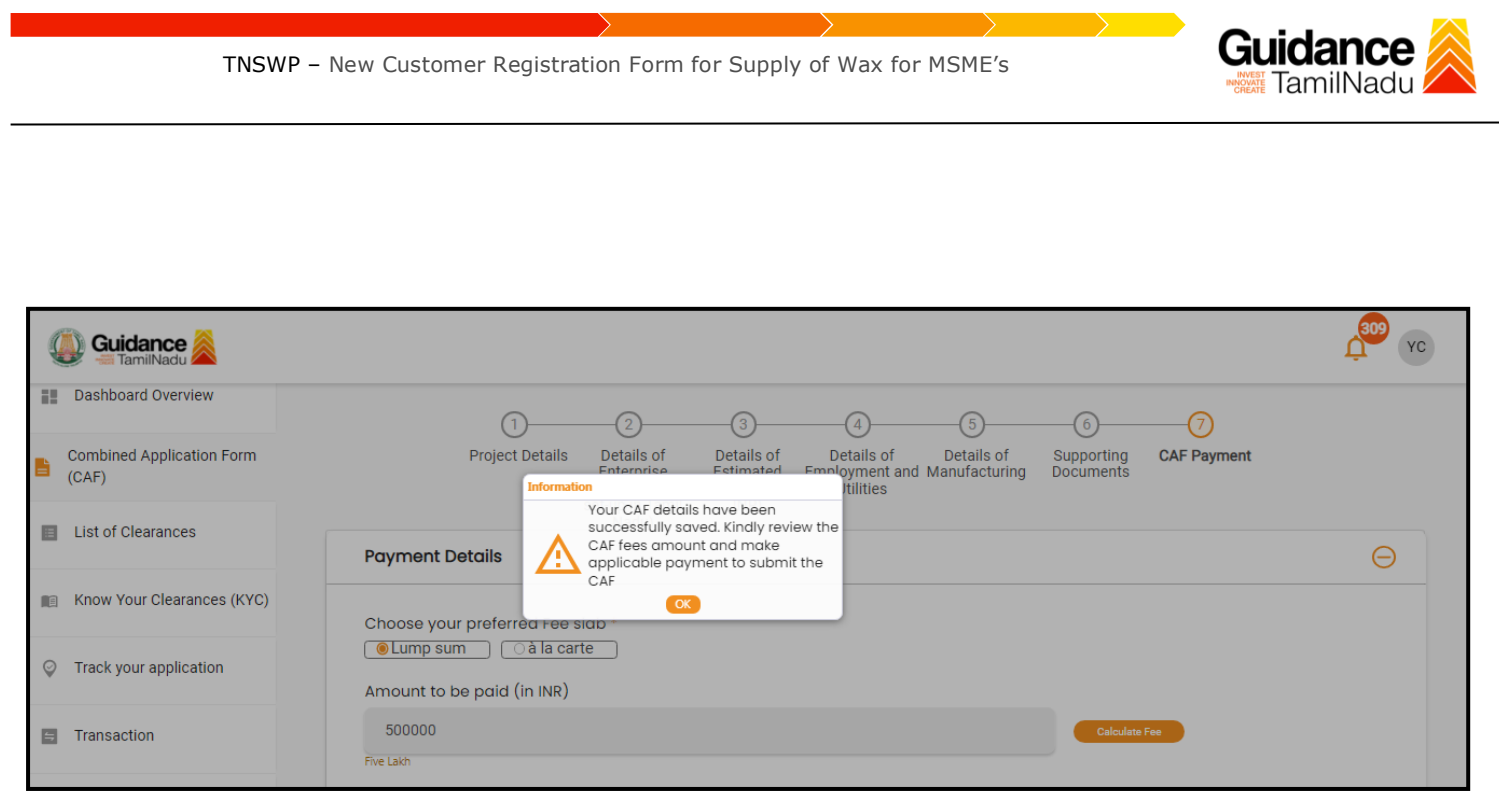

#### **Figure 12. Combined Application Form (CAF) - Confirmation Message**

#### **Note:**

*If the applicant belongs to large industry, single window fee would be applicable according to the investment in Plant & Machinery or Turnover amount. [Clickhere](https://tnswp.com/DIGIGOV/StaticAttachment?AttachmentFileName=/pdf/Homepage/feeslabupdated.pdf) to access the Single Window Fee Slab.*

<span id="page-13-0"></span>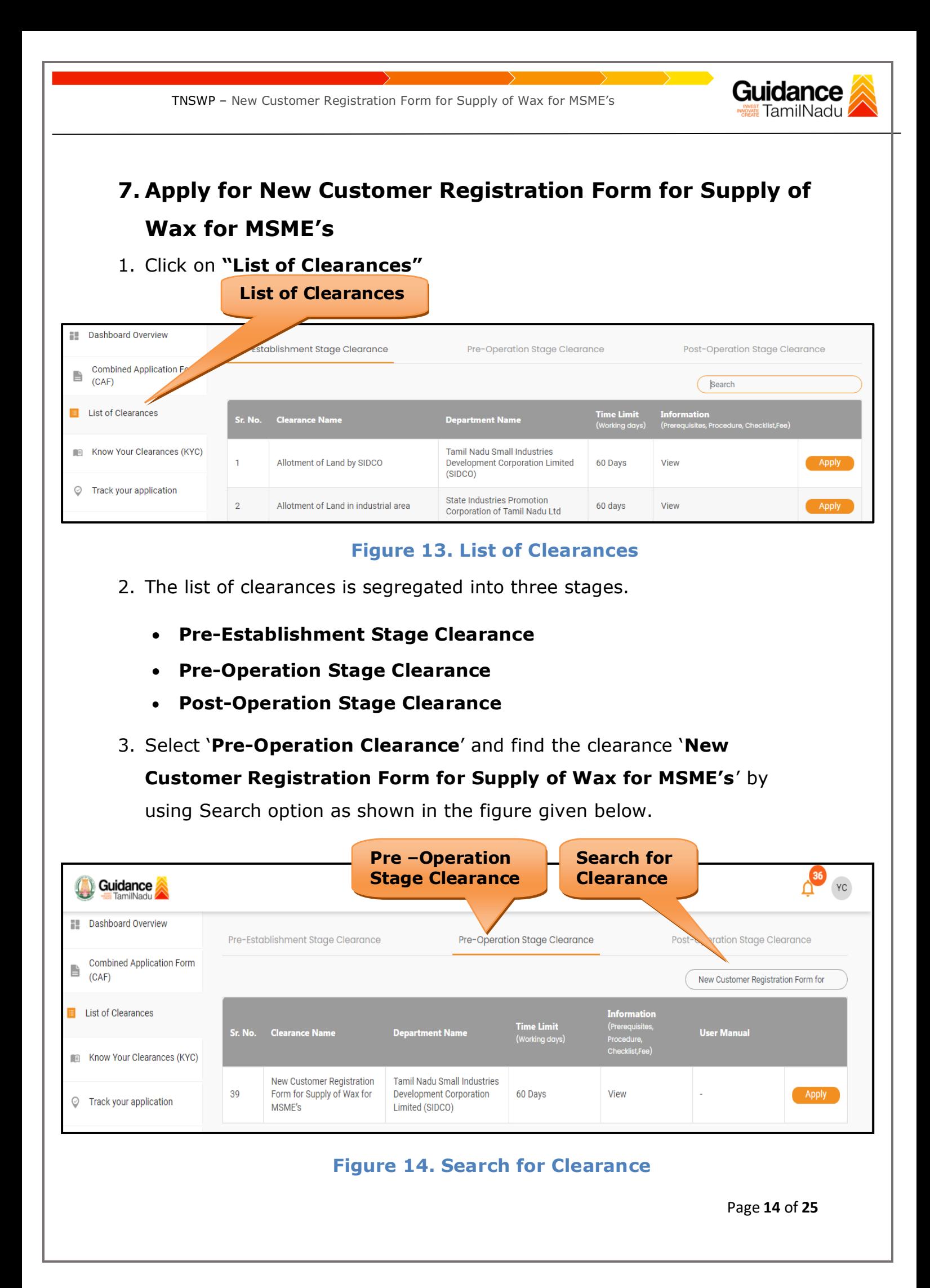

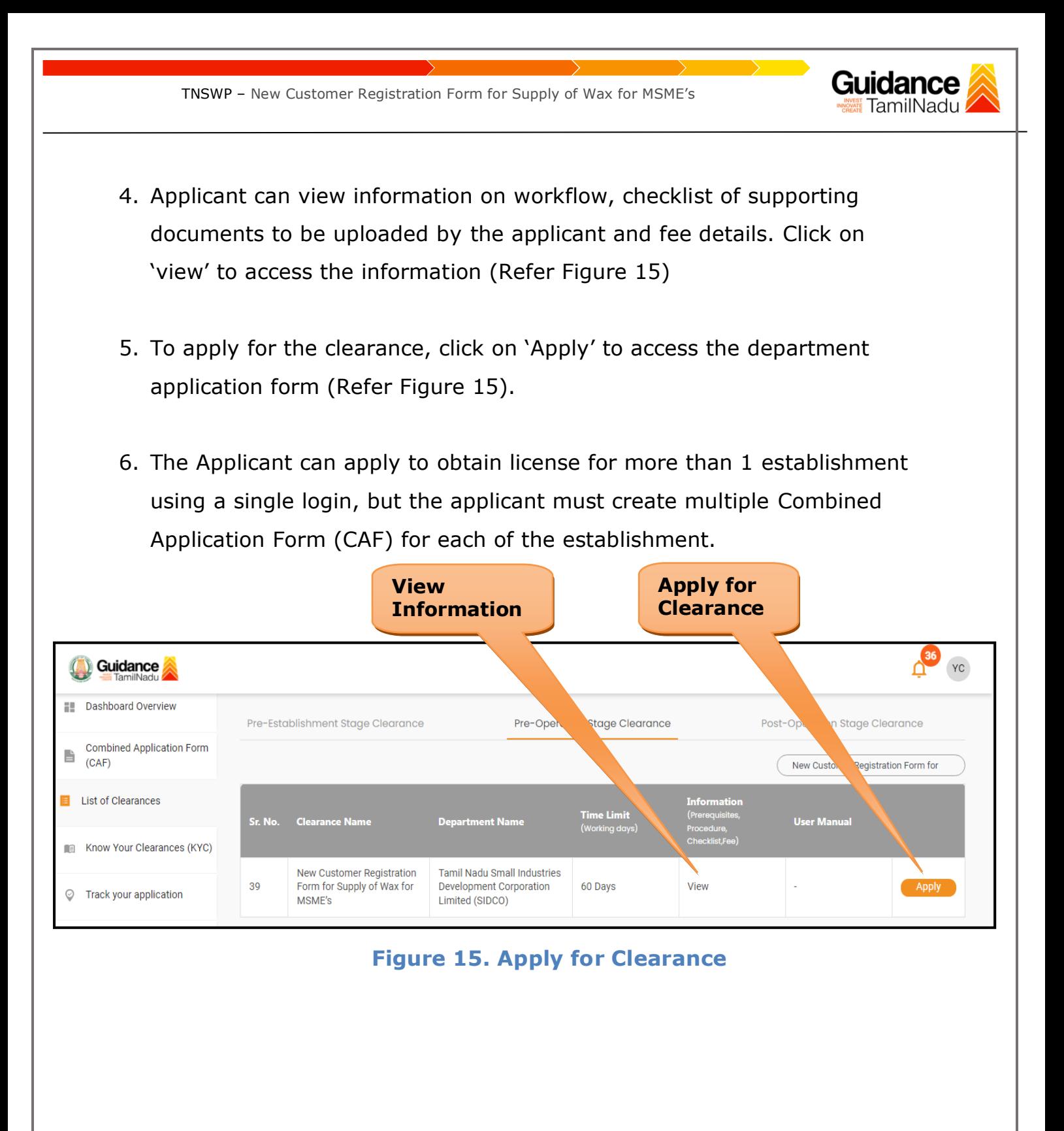

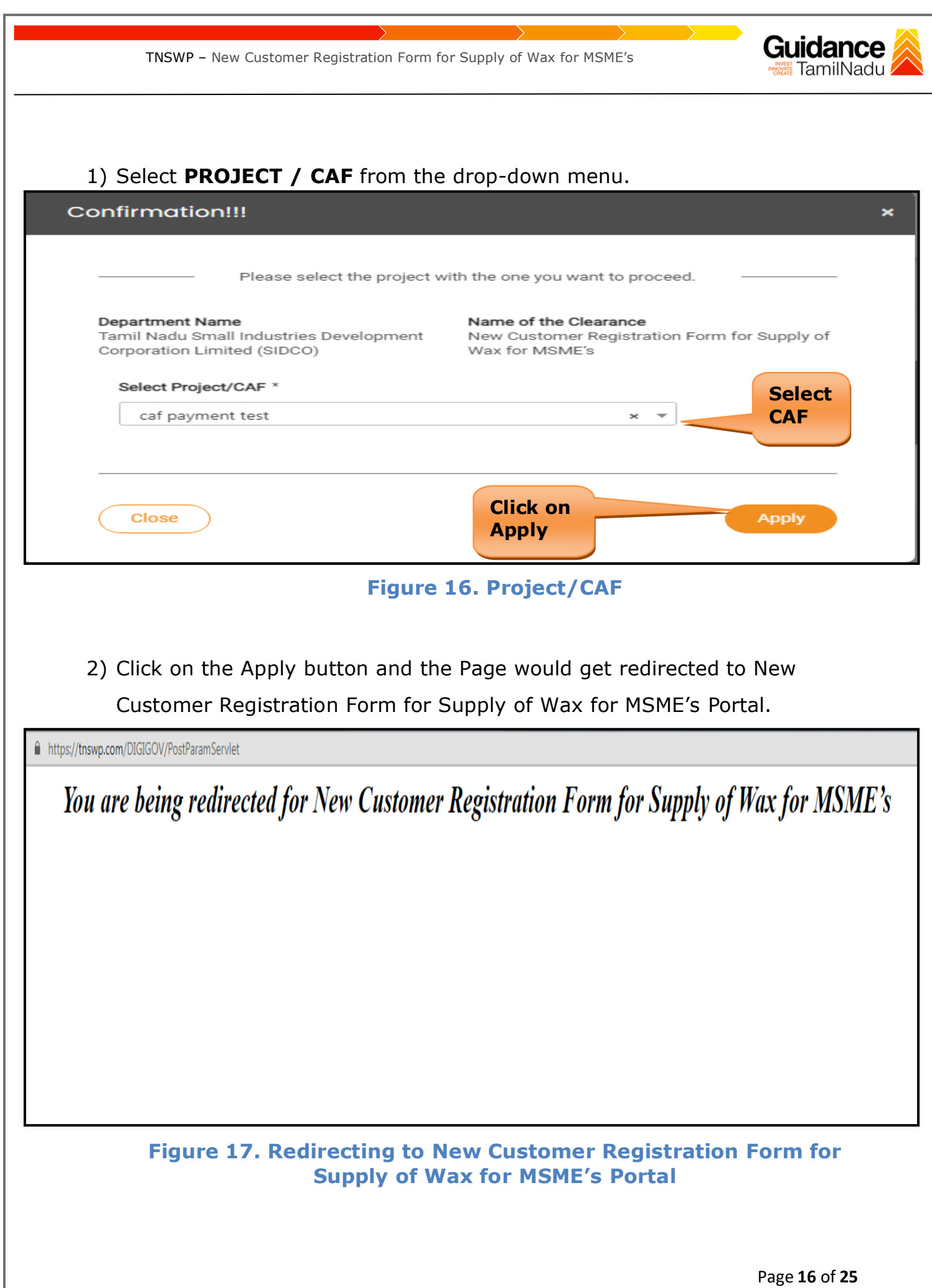

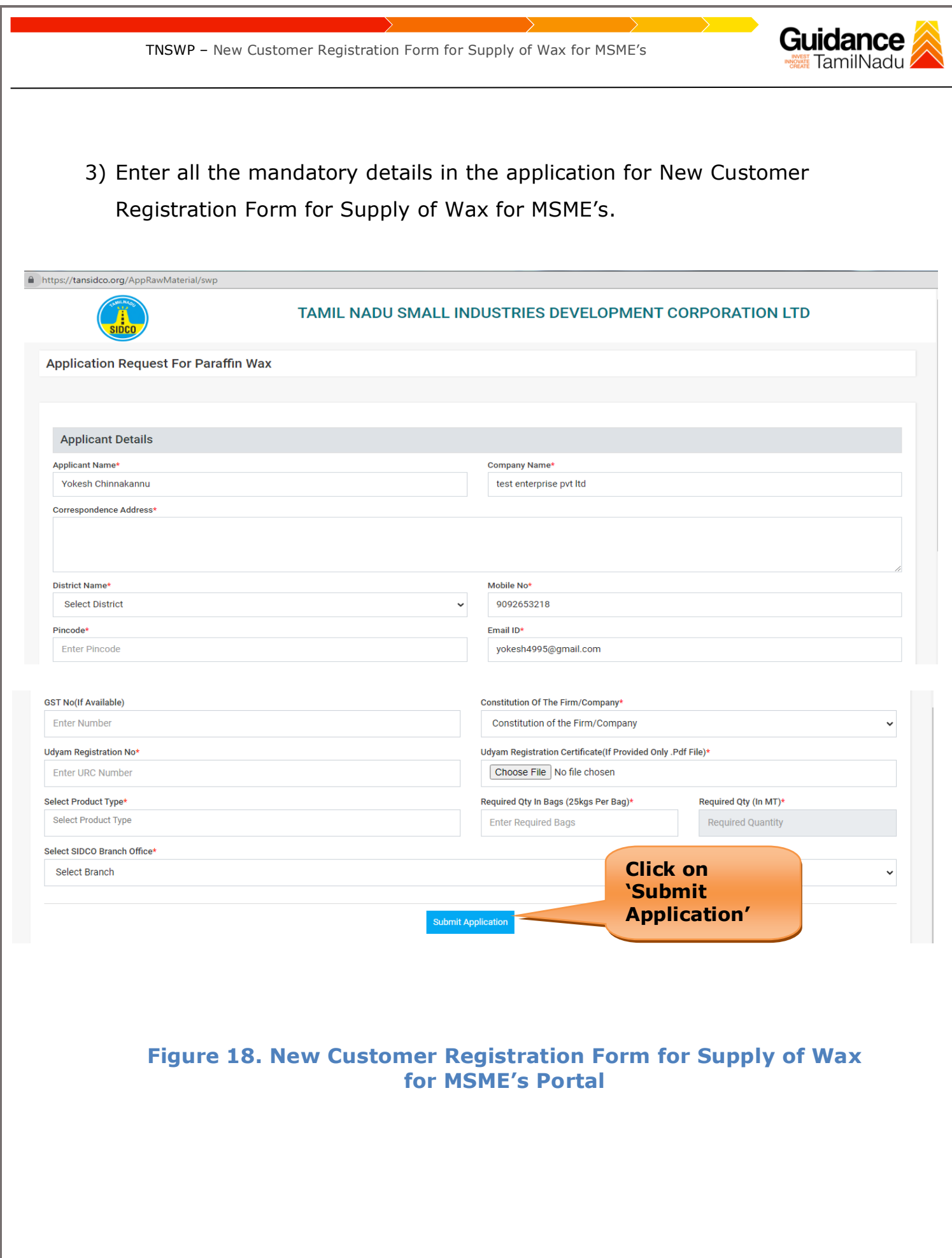

<span id="page-17-0"></span>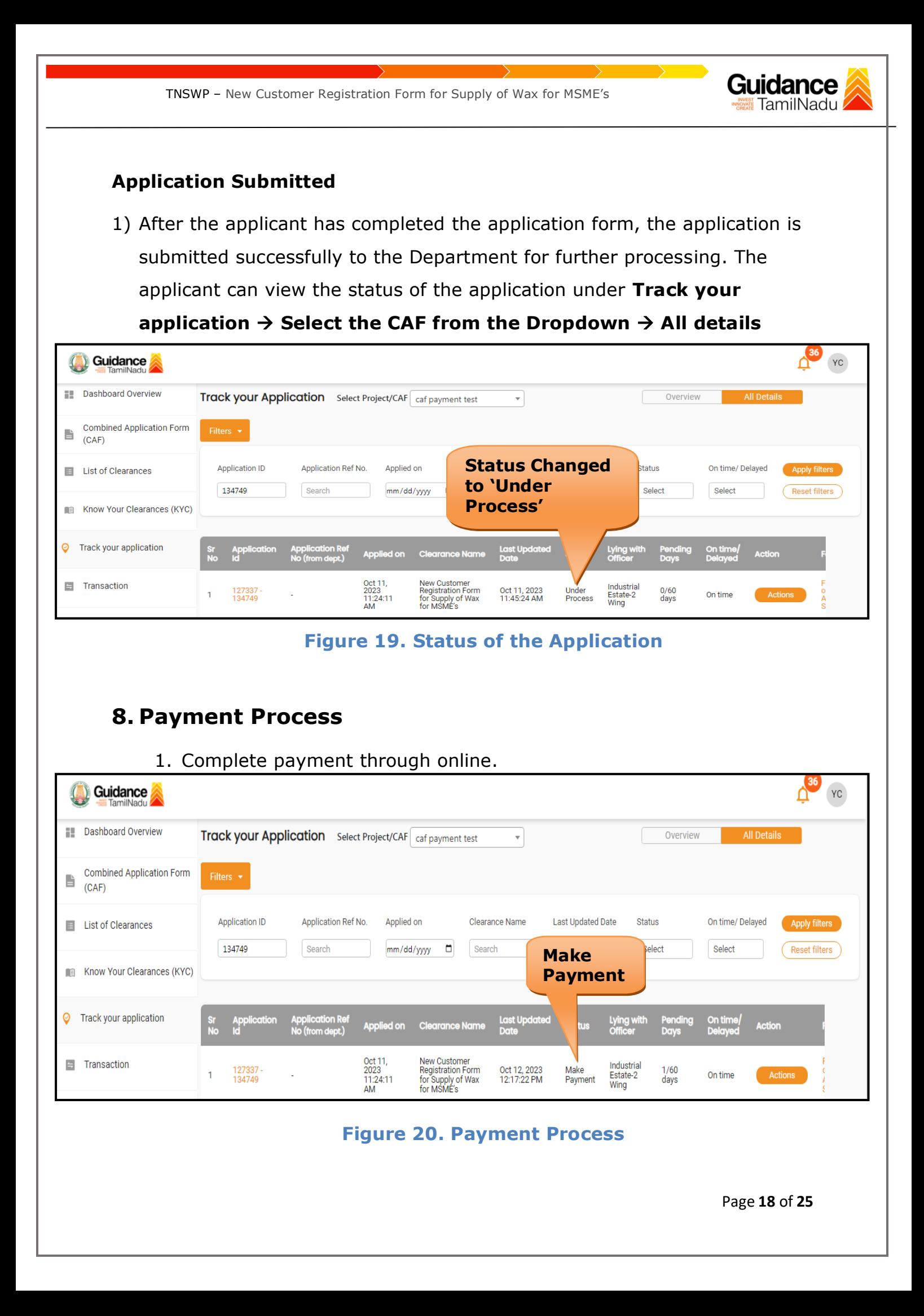

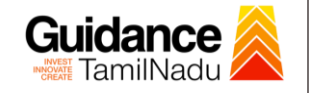

## <span id="page-18-0"></span>**9. Track Your Application**

- 1) After submitting the application, a unique 'token ID' would be generated. Using the **'Token ID'** the Applicant can track the status of clearances by clicking on 'Track your application' option.'
- 2) Applicant to choose the name of the project created during CAF from the dropdown **'Select Project / CAF'** displayed at the top of the page.

#### • **Track your application– Overview Option**

By clicking on 'Overview' tab, Applicant can view the count of various clearance statuses as follows.

- **Total Pending Clearances**
- **Total Approved Clearances**
- **Total Rejected Clearances**

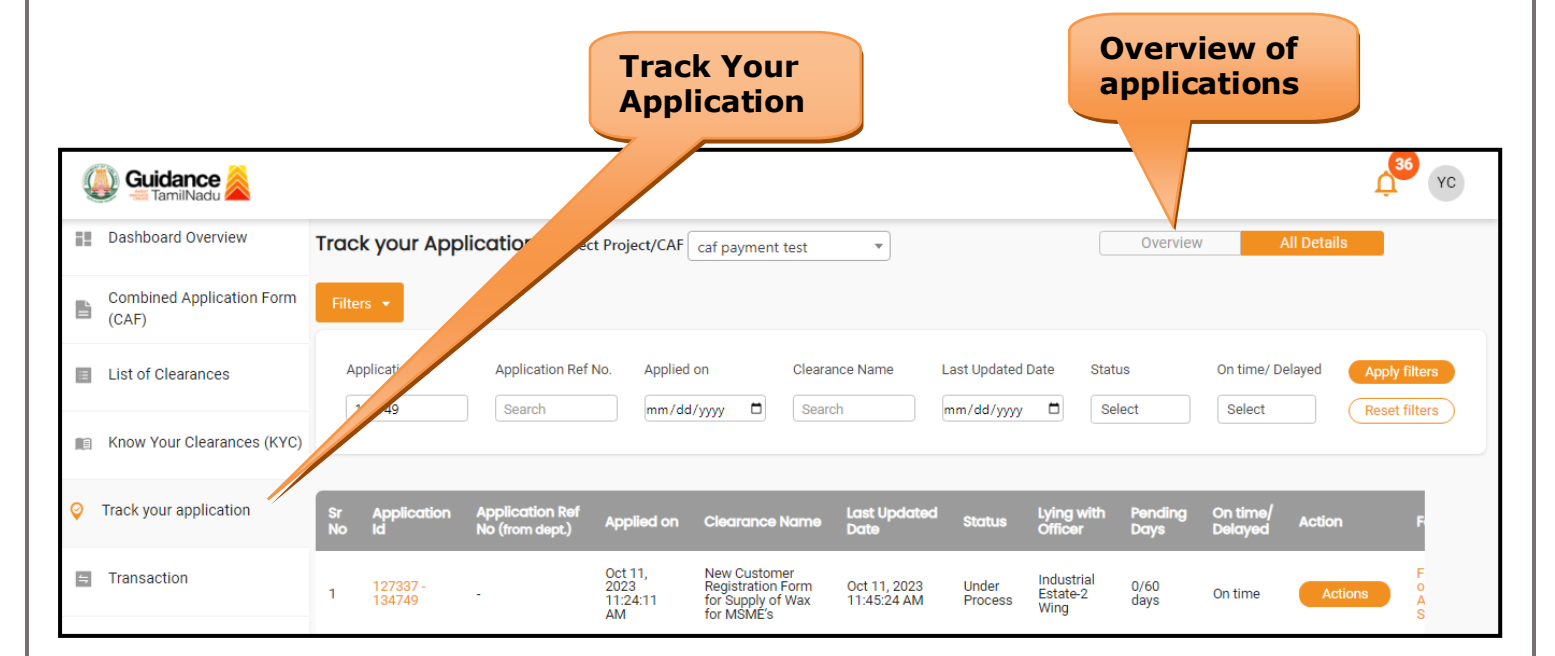

#### **Figure 21. Track Your Application**

Page **19** of **25**

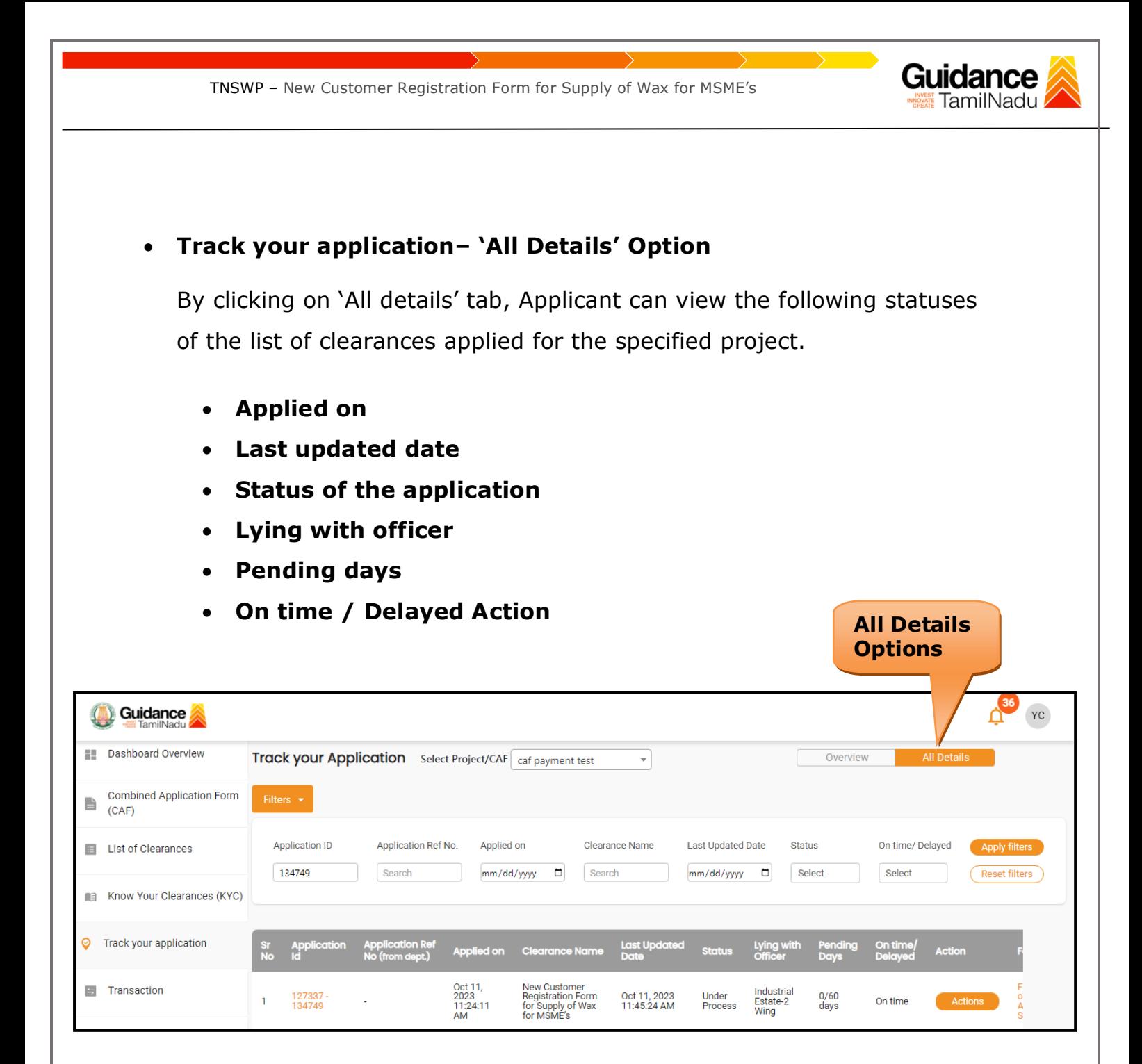

**Figure 22. 'All Details' tab**

Page **20** of **25**

TNSWP – New Customer Registration Form for Supply of Wax for MSME's

## <span id="page-20-0"></span>**10.Query Clarification**

1) After submitting the application to the Tamil Nadu Small Industries Development Corporation Limited (SIDCO) Department, the Industry Estate – 2 Wing of SIDCO reviews the application and if there are any clarifications required, the Industry Estate – 2 Wing of SIDCO would raise a query to the applicant.

Guidance

- 2) Applicant would receive an alert message through Registered SMS/Email.
- 3) Applicant could go to 'Track your application' option and view the query under action items under the 'All Details' Tab.
- 4) Applicant could view the status as '**Need Clarification'** under the 'Status' column. Click on 'Action' button respond to the query as shown in the below figure.

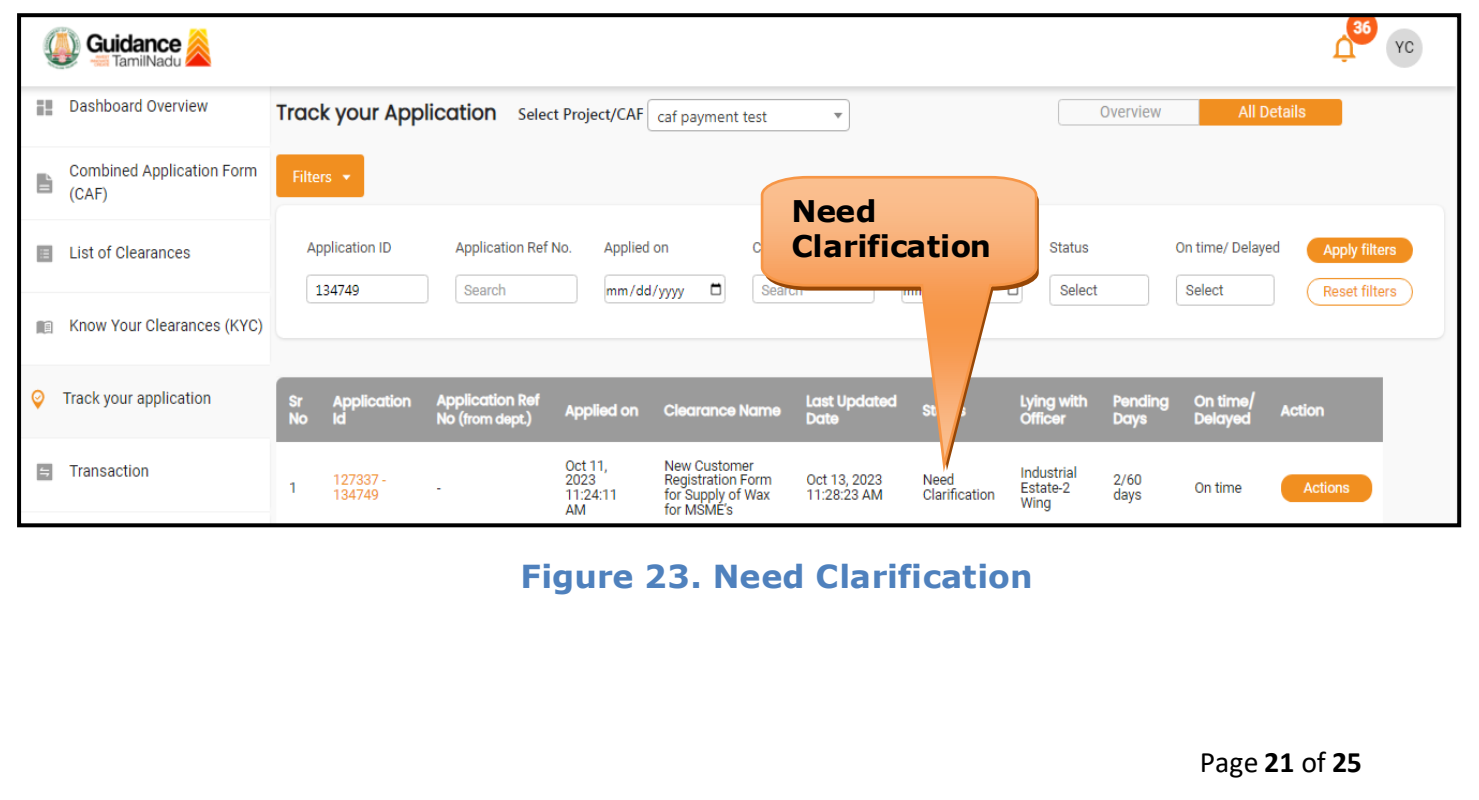

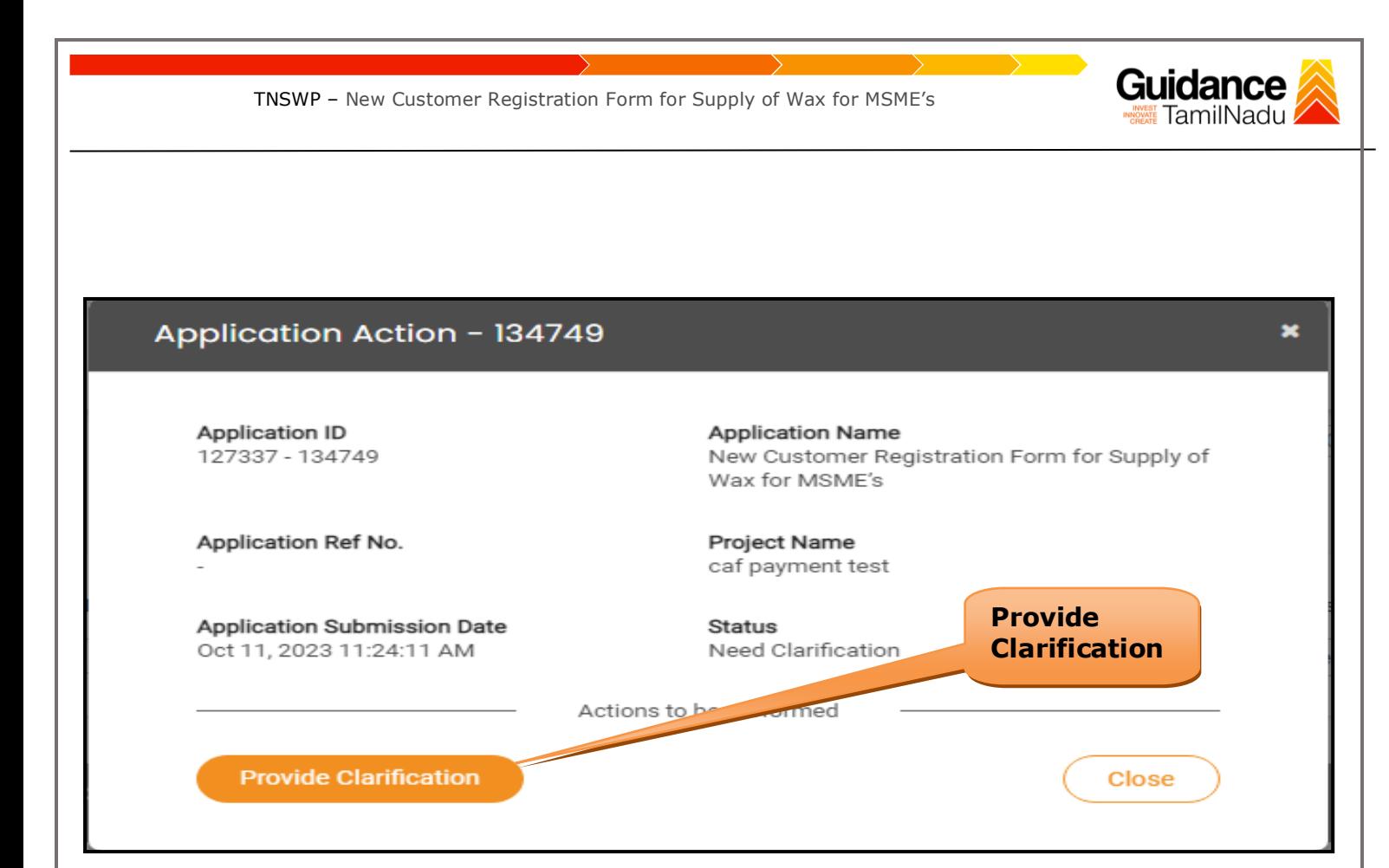

#### **Figure 24. Provide Clarification**

- 5) The Applicant clicks on **'Provide Clarification'** button and responds to the Query.
- 6) The Application gets submitted to the department after the query has been addressed by the Applicant.
- 7) The Status of the application changes from 'Need clarification' to **'Under Process'** after the Applicant submits the query.

Guidance TNSWP – New Customer Registration Form for Supply of Wax for MSME's  $\frac{36}{10}$  YC Guidance **Dashboard Overview** Track your Application Select Project/CAF Caf payment test Overview  $\mathbf{r}$ **Combined Application Form**  $\begin{tabular}{c} \hline \quad & Combi \\ \hline \quad & (CAF) \end{tabular}$ **Status Changed to 'Under Process'Application ID** Application Ref No. Applied on Status On time/ Delayed List of Clearances **Apply filters** 134749 Search mm/dd/yyyy d Search a Select Reset filters Selec Know Your Clearances (KYC)  $\odot$ Track your application Last Updo Lying with **App Applied on** On tin Oct 11,<br>2023<br>11:24:11<br>AM New Customer<br>Registration Form<br>for Supply of Wax<br>for MSME's  $\blacksquare$  Transaction Industrial<br>Estate-2<br>Wing Oct 14, 2023<br>02:14:46 PM Under<br>Process  $\frac{3}{60}$ 127337<br>134749 On time  $\overline{1}$ Actions

## **Figure 25. Under Process**

## <span id="page-22-0"></span>**11.Application Processing**

1) The General Manager of SIDCO scrutinizes and reviews the application and updates the status as **"Approved"**

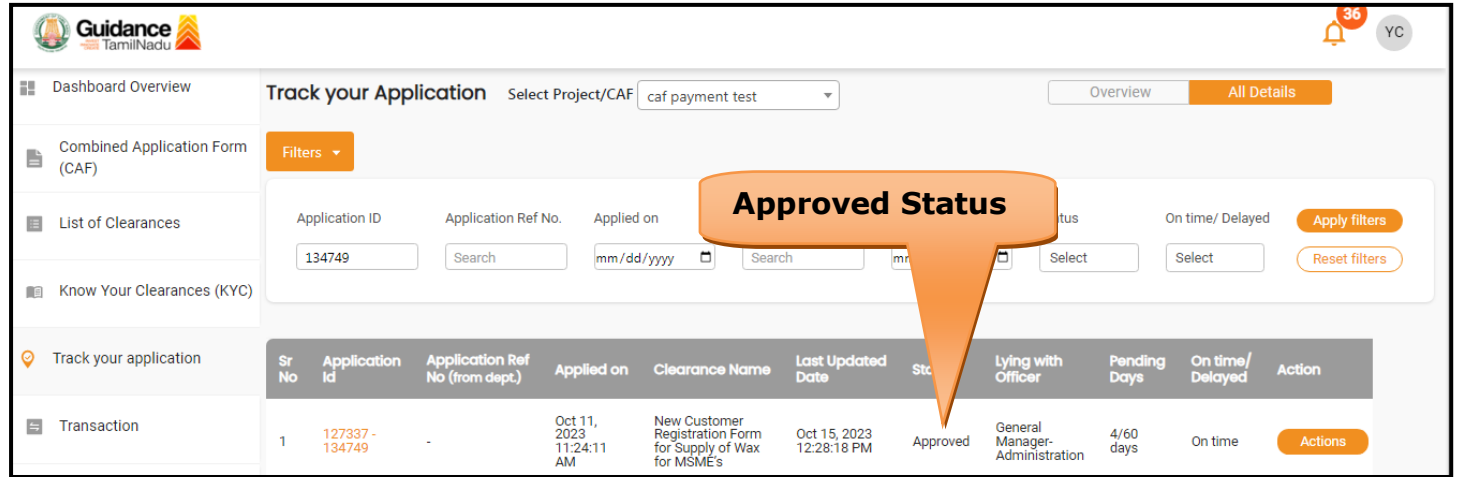

### **Figure 26. Application Processed**

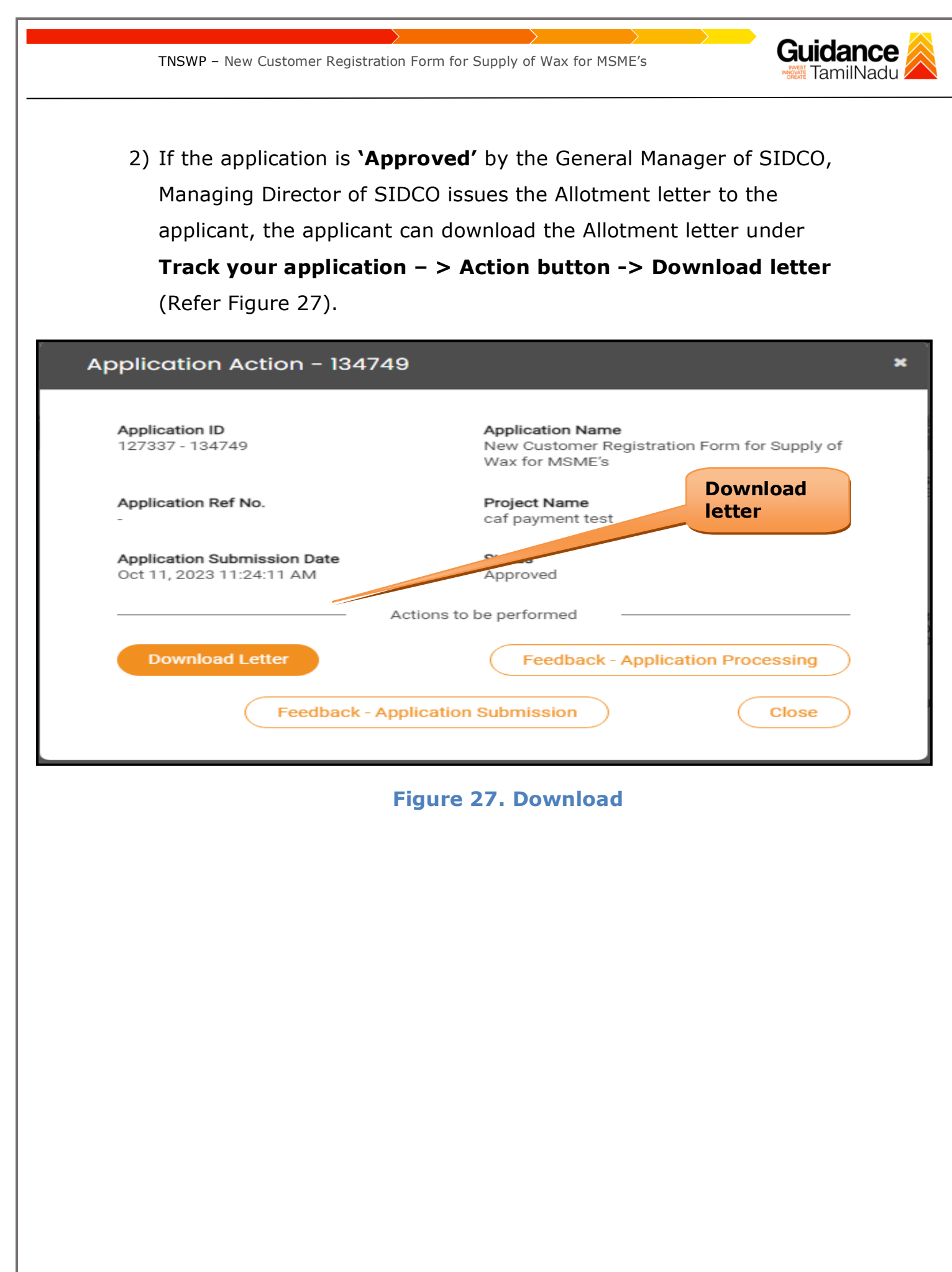

3) If the application is '**Rejected**' by the Screening Committee of SIDCO, the applicant can view the rejection remarks under the Actions Tab by the Screening Committee. Applicant has to create a fresh application if the application has been rejected. (Refer Figure 28)

TNSWP – New Customer Registration Form for Supply of Wax for MSME's

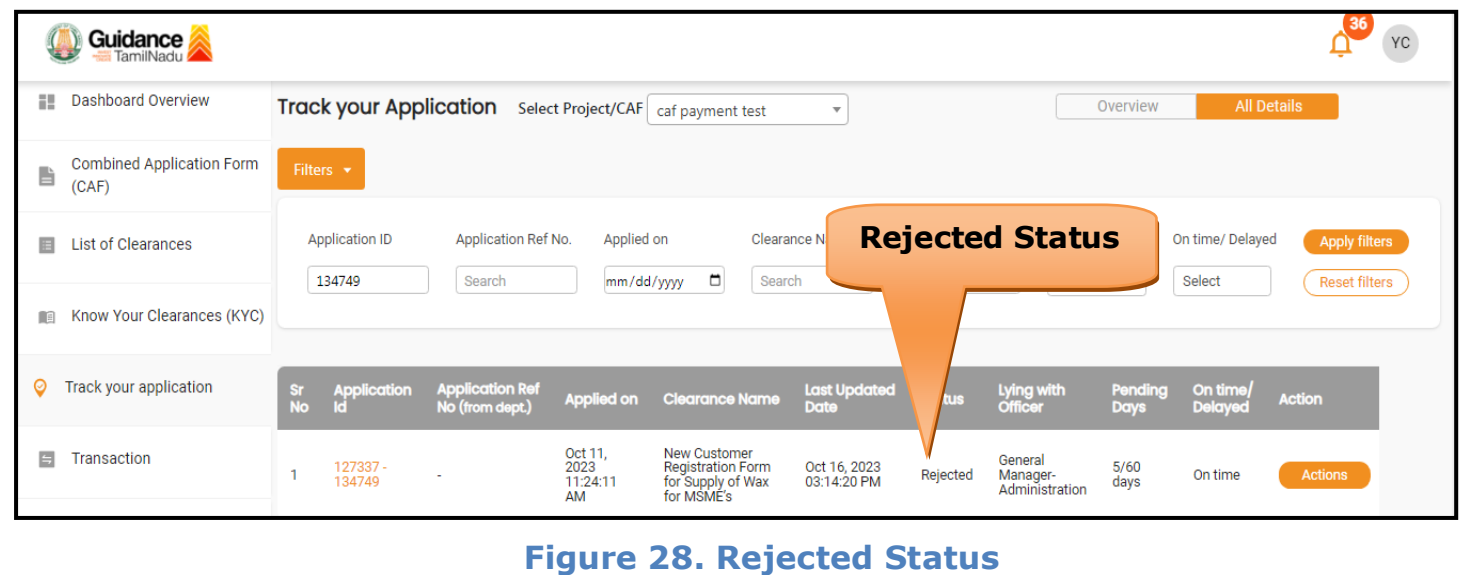

Page **25** of **25**

**Guidance TamilNadu**